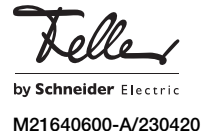

# Interface de données USB KNX AMD: 36181-00.AMD EDIZIO.liv: 36531.USB

## Notice d'installation

# Domaine d'utilisation

L'interface de données USB KNX établit la connexion entre un PC et l'installation KNX. Cela permet l'adressage, la programmation et le diagnostic des composants KNX via ETS à compter de la version ETS4. A partir de la version ETS5, l'interface de données USB KNX est compatible « Long frames » pour un téléchargement plus rapide.

L'interface de données USB KNX est compatible avec les produits KNX Data Secure.

L'alimentation de l'électronique des appareils est entièrement assurée par l'interface USB du PC connecté. Le KNX ne reconnaît donc plus les interfaces de données USB lorsque le câble USB n'est pas raccordé.

L'adresse physique de l'interface de données USB est exclusivement programmée via le PC connecté. L'interface de données USB ne dispose donc ni d'une touche de programmation ni d'une LED de programmation.

Seuls les pilotes standard HID Windows, qui sont installés et activés automatiquement lors de la connexion au PC, sont nécessaires pour la fonction de l'appareil. Il est possible d'accéder à l'appareil via ETS uniquement après une installation réussie.

## Prescriptions de sécurité

AVERTISSEMENT

Danger de mort par électrochoc Cet appareil est destiné à être raccordé à des

circuits très basse tension et ne doit jamais être raccordé à la basse tension (230 V AC). Un montage non conforme aux règles de l'art

dans un environnement de produits basse tension (230 V AC) peut provoquer des dégâts matériels ou des dommages pour la santé d'une extrêmement gravité.

Les indications et instructions de la présente notice doivent être strictement observées pour éviter tout dégât et danger.

L'appareil ne doit être monté, raccordé ou démonté que par une personne du métier (électricien qualifié) selon l'OIBT.

La présente notice fait partie du produit et doit être remis au client final.

# Données techniques

Type de protection IP20, montage encastré sec Classe de protection II Conditions ambiantes:

Alimentation KNX

 $\mathbf i$ 

- 
- 
- 

- USB
- 
- Vitesse de transmission - Protocole de transmission compatible avec
- 
- Longueur de câble USB max. 5 m

36181-00.AMD - Largeur de montage 36 mm (2 UM)

- 36531.USB
- Profondeur d'encastrement 24 mm

# Installation

FR

## AVERTISSEMENT

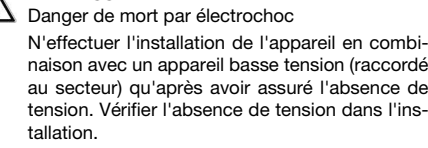

L'installation doit être effectuée conformément à la NIBT en vigueur.

NOTE: en cas de combinaison avec des appareils basse tension, veiller à un isolement correct par rapport au réseau à très basse tension correspondant (SELV, PELV, FELV) selon NIBT.

#### 36181-00.AMD: Raccordez l'appareil

- 1. Encliquetez l'appareil sur le rail normalisé TH35.
- 2. Raccordez les lignes de bus à la borne de raccordement bus KNX (rouge sur + et noir sur –).
- 3. Connectez les lignes de bus avec la borne de raccordement bus KNX de l'appareil.

1

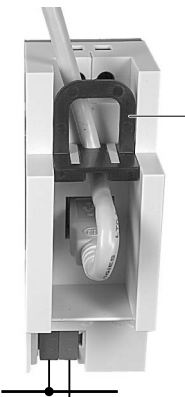

KNX

La connexion USB est réalisée avec un câble USB certifié (1 x connecteur B nécessaire) d'une longueur max. de 5 m.

Si le câble USB doit rester connecté en permanence  $\mathbf{ii}$ dans le coffret de distribution de l'appareil, déverrouillez et ôtez le coulisseau noir en tirant sur l'étrier (1). Insérez ensuite le câble USB et introduisez à nouveau le coulisseau noir. Il est ainsi assuré que le câble USB sera fixé et que la hauteur de montage max. dans le coffret de distribution sera respectée.

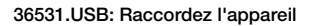

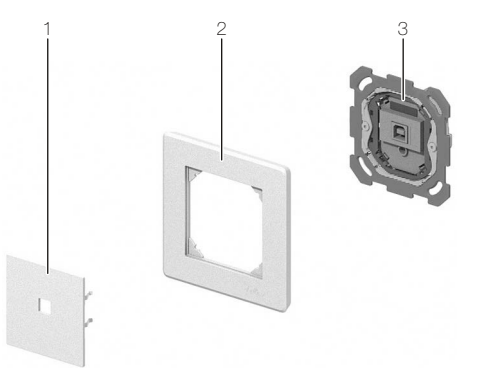

- 1. Dénuder la gaine de la ligne de bus sur 25 à 35 mm, dénuder également les conducteurs de bus sur environ 5 mm.
- 2. Raccordez les conducteurs de bus à la borne de raccordement bus KNX (rouge sur + et noir sur –).
- 3. Connectez la ligne de bus avec la borne de raccordement bus KNX à l'unité fonctionnelle (3).
- 4. Montez l'unité fonctionnelle.

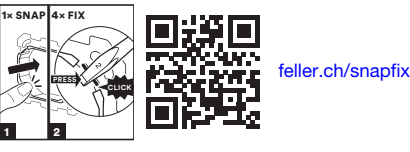

- 5. Placez le set de recouvrement (1) avec le cadre de recouvrement (2, avec le logo Feller en bas à droite) sur l'unité fonctionnelle de façon que les ressorts de maintien se placent dans les encoches de l'unité fonctionnelle.
- 6. Insérez le set de recouvrement jusqu'à l'enclenchement des ressorts de maintien.

La connexion USB est réalisée avec un câble USB certifié (1 x connecteur B nécessaire) d'une longueur max. de 5 m.

#### Mise en service Etablissez la connexion avec le PC

L'interface de données USB doit être connectée à un PC via ETS avant la mise en service de l'appareil.

Seuls les pilotes HID (Human Interface Device) sont nécessaires pour la fonction de l'interface de données USB. L'avantage de cette série d'appareils est que les pilotes requis sont présents dans le système d'exploitation. Les pilotes sont automatiquement installés et activés (en fonction du système d'exploitation, en partie par commande de l'utilisateur) lors de la connexion de l'interface de données USB au PC. L'utilisateur est éventuellement invité à indiquer la source d'installation du système d'exploitation. La recherche d'un pilote approprié peut durer quelques minutes. Les systèmes d'exploitation Windows actuels sont compatibles USB. Il est possible d'accéder à l'interface de données USB via ETS uniquement après une installation réussie ou une activation des pilotes.

- Température de service –5 °C à +45 °C - … de stockage –25 °C à +70 °C - Tension 21–32 V DC SELV - Puissance absorbée typ. 150 mW

- Connexion borne de raccordement bus KNX Alimentation via port USB du PC

- Connexion prise USB, type B<br>- Vitesse de transmission 9600 bauds USB 1.1/2.0

© 2023 Alle Rechte vorbehalten | Tous droits réservés | Tutti i diritti riservati

#### Conception ETS et mise en service

ETS à compter de la version ETS5 est requis pour la conception et la mise en service de l'interface de données USB.

#### ETS5

L'attribution de l'adresse physique est effectuée exclusivement dans les paramétrages généraux des interfaces de l'ETS.

- 1. Dans l'écran principal de l'ETS5, cliquez sur *[Bus]* et sélectionnez l'option de menu Connexions > Interfaces. 2. Une interface de données USB connectée est automa-
- tiquement détectée sous Interfaces Trouvées.
- 3. Marquez l'interface de données USB et cliquez sur [Test] pour vérifier si elle est connectée et prête. Si l'essai n'est pas concluant, vérifiez si l'interface de données USB a été correctement connectée et détectée par le PC. L'installation des pilotes doit également être réussie.
- 4. Cliquez sur *[Sélectionner]* pour sélectionner l'interface de données USB comme Interface actuelle.
- 5. Si besoin, modifiez l'adresse physique utilisée pour l'accès au bus.

#### ETS6

Dans ETS6, l'interface de données USB est automatiquement reconnue et ne doit pas être créée.

L'interface de données USB ne possède ni paramètres ni objets. La programmation d'un programme d'application n'est donc pas nécessaire. La banque de données produit disponible pour l'interface de données USB peut être importée dans ETS. Aucun réglage n'est néanmoins possible. L'interface de données USB peut être ajoutée à un projet ETS à l'aide de la banque de données produit. L'installation KNX peut ainsi être représentée en totalité dans ETS, p. ex. pour documenter l'installation.

#### Mise à jour du logiciel

Le logiciel de l'interface de données USB peut être actualisé, indépendamment de la génération d'appareil, en programmant localement l'interface de données USB avec une application. La mise à jour automatique peut supprimer des défauts du logiciel, sans travail supplémentaire pour le client. Dès qu'un nouveau logiciel est disponible pour l'interface de données USB, celui-ci est enregistré sur l'interface de données USB sélectionnée dans ETS lors d'un téléchargement du programme d'application. La version actuelle du logiciel est indiquée dans le nom de la banque de données produit.

L'actualisation du logiciel peut demander un certain temps. L'interface de données USB n'envoie pas de valeurs correctes au KNX durant cette période.

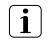

Les programmes d'application avec un logiciel plus ancien peuvent également être programmés dans des appareils dans lesquels le logiciel actuel est incorporé. La portée des fonctions de l'appareil est dans ce cas amputée des extensions de la version actuelle du programme d'application. Cette mise à jour du logiciel demande également un certain temps.

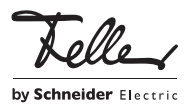